## **GARMIN.**

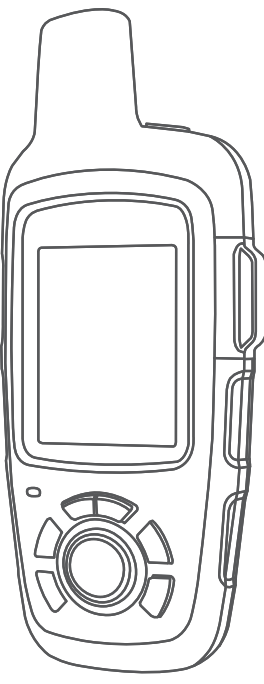

# INREACH SE+ / INREACH EXPLORER+

## Gebruikershandleiding

#### © 2017 Garmin Ltd. of haar dochtermaatschappijen

Alle rechten voorbehouden. Volgens copyrightwetgeving mag deze handleiding niet in zijn geheel of gedeeltelijk worden gekopieerd zonder schriftelijke toestemming van Garmin. Garmin behoudt zich het recht voor om haar producten te wijzigen of verbeteren en om wijzigingen aan te brengen in de inhoud van deze handleiding zonder de verplichting te dragen personen of organisaties over dergelijke wijzigingen of verbeteringen te informeren. Ga naar [www.garmin.com](http://www.garmin.com) voor de nieuwste updates en aanvullende informatie over het gebruik van dit product.

Garmin®, het Garmin logo, Earthmate® en inReach® zijn handelsmerken van Garmin Ltd. of haar dochtermaatschappijen, geregistreerd in de Verenigde Staten en andere landen. Garmin Response<sup>®</sup> en MapShare™ zijn handelsmerken van Garmin Ltd. of haar dochtermaatschappijen. Deze handelsmerken mogen niet worden gebruikt zonder uitdrukkelijke toestemming van Garmin.

Het woordmerk en de logo's van BLUETOOTH® zijn eigendom van Bluetooth SIG, Inc. en voor het gebruik van deze merknaam door Garmin is een licentie verkregen. Facebook™ en het Facebook logo zijn handelsmerken van Facebook en haar dochterondernemingen. Iridium® is een geregistreerd handelsmerk van Iridium Satellite LLC. TWITTER™ en het Twitter logo zijn handelsmerken van Twitter, Inc. of haar dochterondernemingen. Overige handelsmerken en merknamen zijn het eigendom van hun respectieve eigenaars.

## Inhoudsopgave

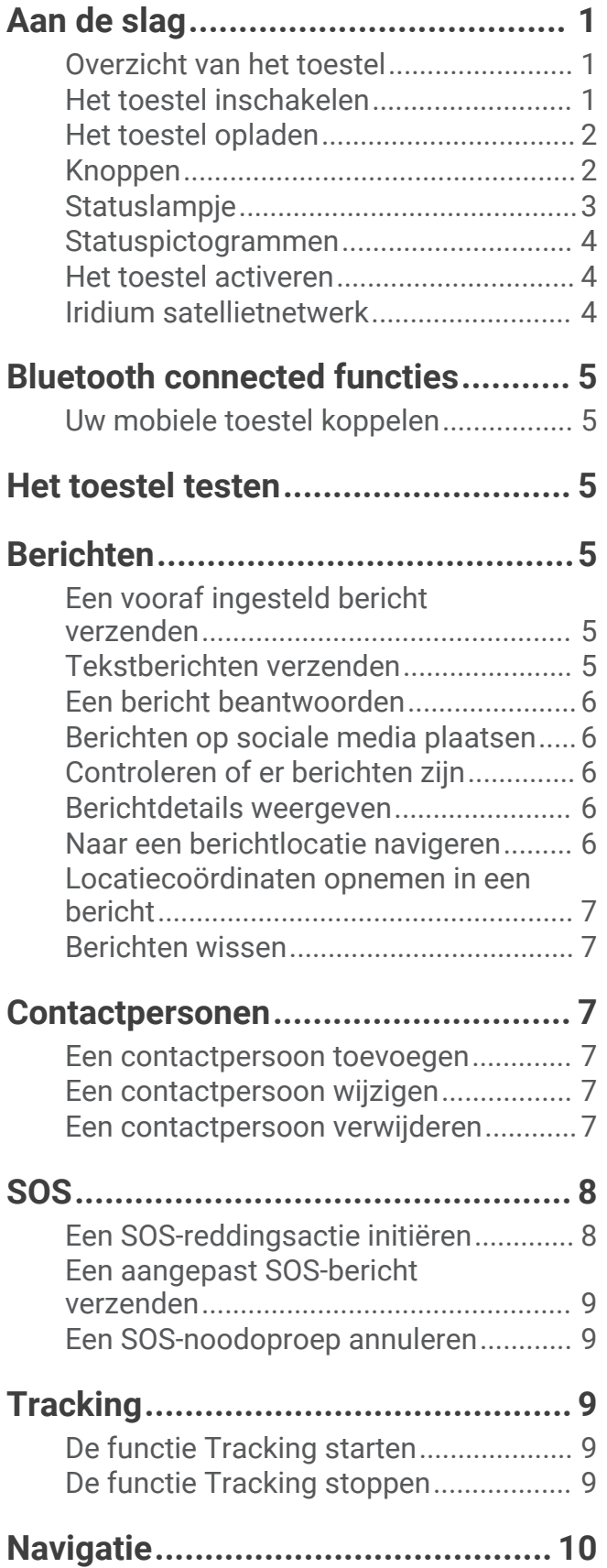

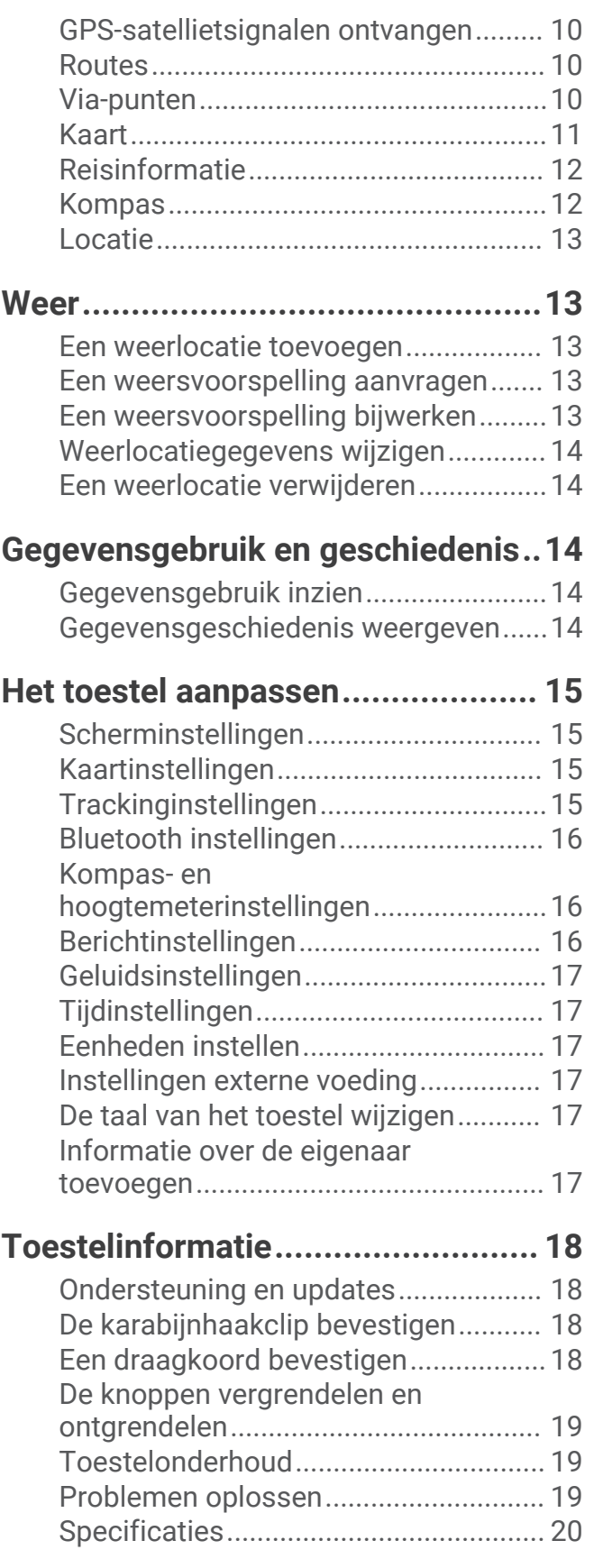

## Aan de slag

#### **WAARSCHUWING**

<span id="page-4-0"></span>Lees de gids *Belangrijke veiligheids- en productinformatie* in de verpakking voor productwaarschuwingen en andere belangrijke informatie.

#### Overzicht van het toestel

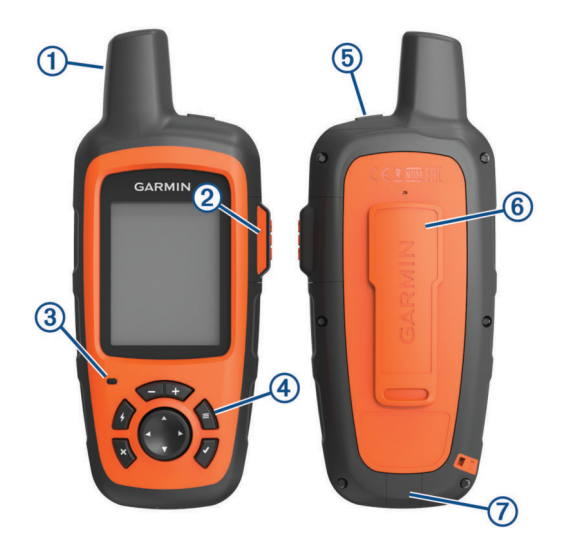

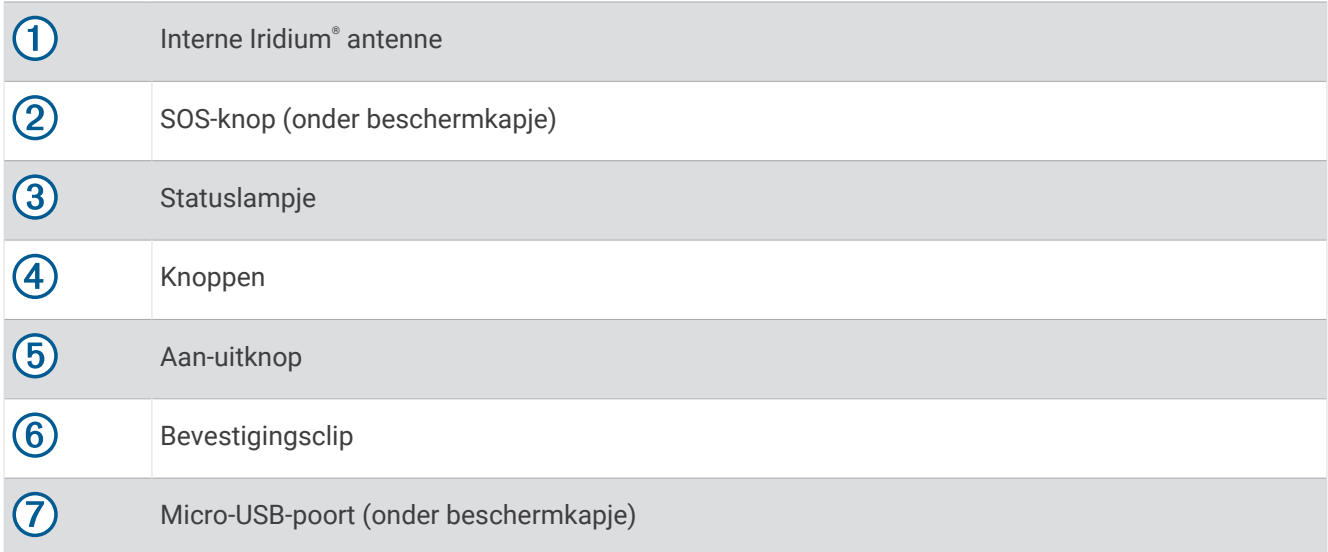

## Het toestel inschakelen

Houd  $\bigcirc$  ingedrukt.

#### <span id="page-5-0"></span>Het toestel opladen

#### *LET OP*

U voorkomt corrosie door de USB-poort, de beschermkap en de omringende delen grondig af te drogen voordat u het toestel oplaadt of aansluit op een computer.

**OPMERKING:** Opladen is alleen mogelijk binnen het goedgekeurde temperatuurbereik (*[Specificaties](#page-23-0)*, [pagina 20\)](#page-23-0).

**1** Trek het beschermkapje  $\textcircled{1}$  omhoog.

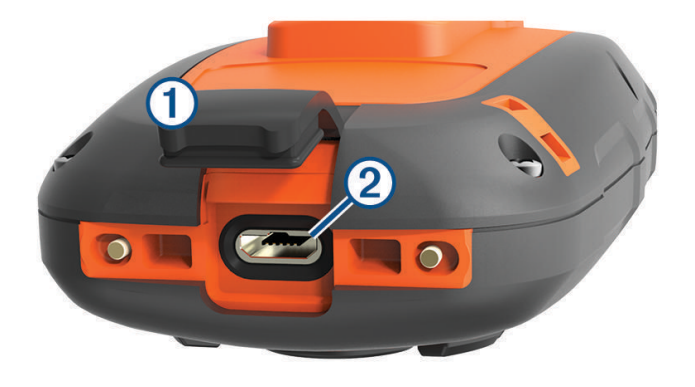

- **2** Sluit het smalle uiteinde van de voedingskabel aan op de USB-poort  $\overline{2}$  op het toestel.
- **3** Sluit het andere uiteinde van de voedingskabel aan op een geschikte stroomvoorziening.
- **4** Laad het toestel volledig op.

#### Knoppen

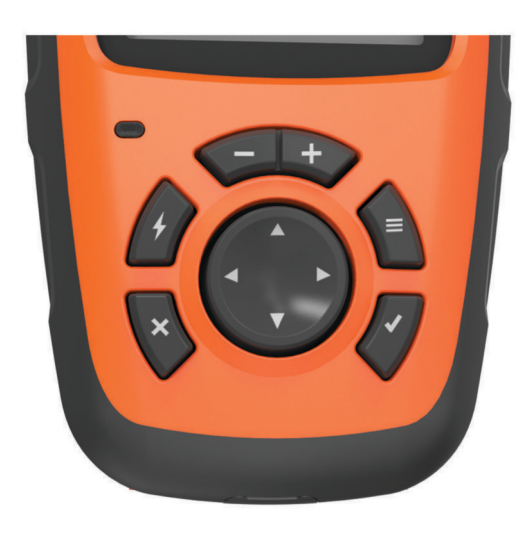

<span id="page-6-0"></span>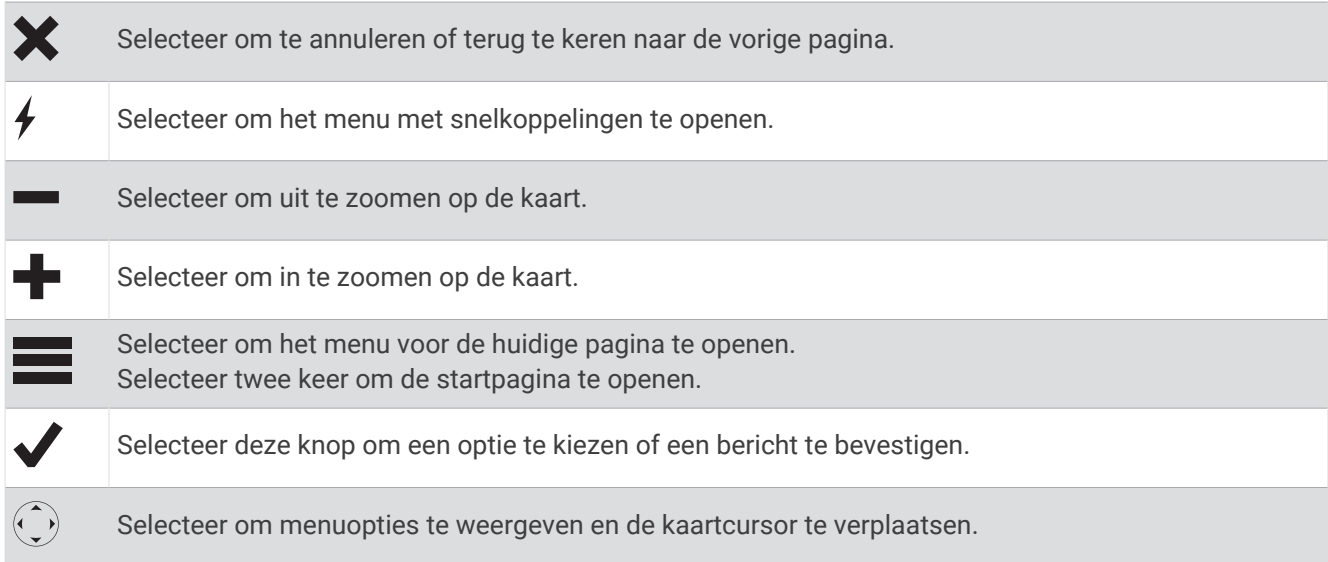

## **Statuslampje**

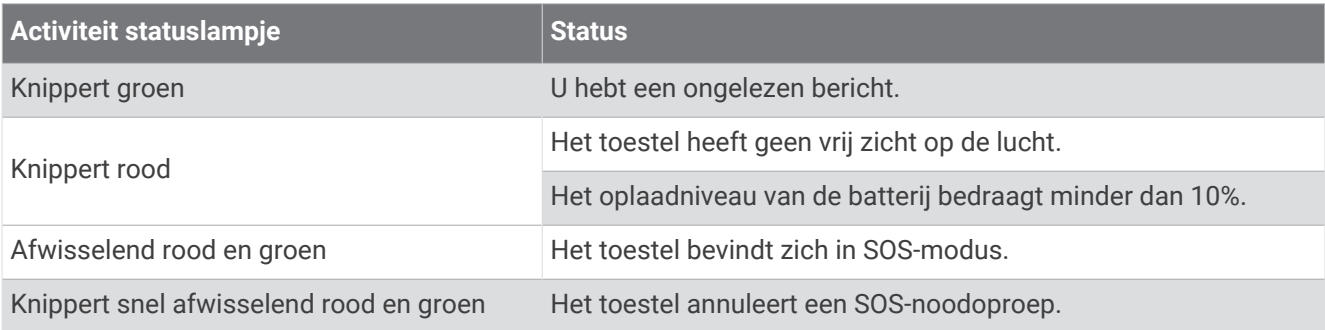

#### <span id="page-7-0"></span>Statuspictogrammen

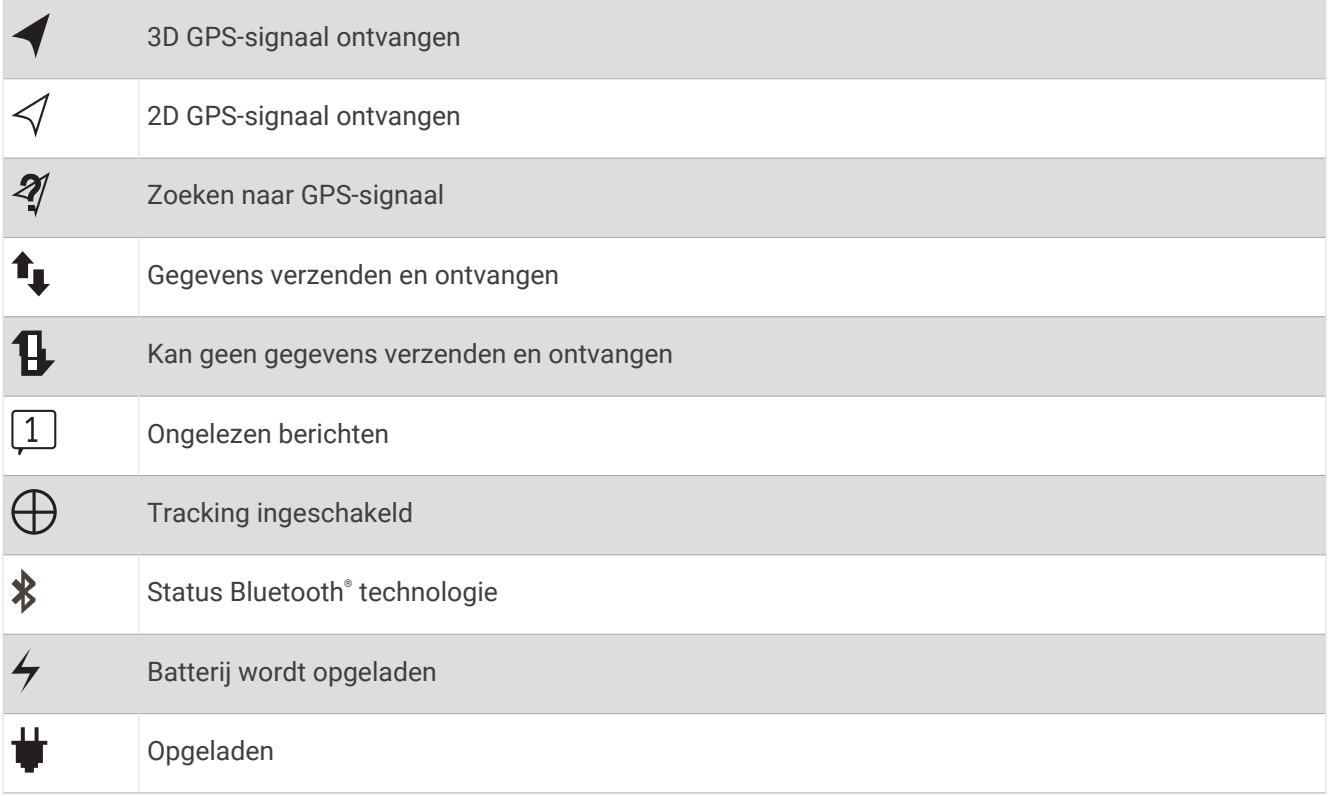

#### Het toestel activeren

U moet uw inReach® toestel activeren voordat u het kunt gebruiken.

- **1** Maak een account en kies een satellietabonnement op [inreach.garmin.com.](http://inreach.garmin.com)
- **2** Het toestel inschakelen.
- **3** Volg de instructies op het scherm.
- **4** Ga met uw toestel naar buiten naar een open plek met vrij zicht op de lucht.
- **5** Wacht tot het toestel verbinding heeft met het Iridium satellietnetwerk.
	- **OPMERKING:** Het activeren van uw toestel kan tot 20 minuten duren. Het toestel moet diverse berichten verzenden en ontvangen, wat langer duurt dan het verzenden van een enkel bericht bij normaal gebruik.

#### Iridium satellietnetwerk

Uw toestel moet vrij zicht hebben op de lucht om berichten en spoorpunten te kunnen verzenden via het Iridium satellietnetwerk. Zonder vrij zicht op de lucht probeert uw toestel de gegevens te verzenden tot het satellietsignalen ontvangt.

**TIP:** Om snel verbinding te krijgen met een satelliet kunt u het toestel het best bevestigen op uw rugzak of bovenlichaam.

## Bluetooth connected functies

<span id="page-8-0"></span>Uw toestel biedt verschillende Bluetooth connected functies die u via de Earthmate® app op uw smartphone of mobiele toestel kunt gebruiken. De Earthmate app maakt het mogelijk om inReach functies te gebruiken op het grotere en scherpere aanraakscherm van uw mobiele toestel.

- **Functies die u kunt downloaden**: U kunt gedownloade kaarten, luchtfoto's, USGS rechthoekige kaarten en NOAA nautische kaarten op uw mobiele toestel bekijken. Download de kaarten voordat u op reis gaat.
- **Berichten**: Hiermee kunt u berichten lezen en schrijven en de lijst met contactpersonen openen op uw mobiele toestel. Berichten worden op beide toestellen weergegeven.

**OPMERKING:** Er kan slechts één mobiel toestel tegelijk worden gekoppeld met uw inReach toestel.

#### Uw mobiele toestel koppelen

U moet uw inReach toestel koppelen met uw mobiele telefoon om Bluetooth functies te kunnen gebruiken.

- **1** U kunt de Earthmate app via de app store op uw mobiele toestel installeren en openen.
- **2** Plaats het inReach toestel en uw mobiele toestel binnen 3 m. (10 ft) van elkaar.
- **3** Selecteer op het inReach toestel **Instellingen** > **Bluetooth** > **Koppel toestel** > **Koppel toestel**.
- **4** Volg de aanwijzingen in de Earthmate app om het koppelen en instellen te voltooien.

Als de toestellen zijn gekoppeld, maken ze automatisch verbinding met elkaar als ze worden ingeschakeld en binnen bereik zijn.

## Het toestel testen

U dient het toestel buiten te testen voordat u het op een reis gebruikt, om ervoor te zorgen dat uw satellietabonnement actief is.

Selecteer **Testen** > **Testen**.

Wacht tot het toestel een testbericht heeft verzonden. Als u een bevestigingsbericht hebt ontvangen, is uw toestel gereed voor gebruik.

## **Berichten**

Uw inReach toestel verzendt en ontvangt tekstberichten via het Iridium satellietnetwerk. U kunt berichten verzenden naar een mobiel telefoonnummer, een e-mailadres of een ander inReach toestel. Elk bericht dat u verzendt bevat uw locatiegegevens.

#### Een vooraf ingesteld bericht verzenden

Vooraf ingestelde berichten zijn berichten die u hebt opgesteld op [inreach.garmin.com.](http://inreach.garmin.com) Vooraf ingestelde berichten bevatten vooraf opgestelde tekst en opgegeven ontvangers.

- **1** Selecteer **Voorins.**.
- **2** Kies een vooraf ingesteld bericht en selecteer **Verzend**.

#### Tekstberichten verzenden

- **1** Selecteer **Berichten** > **Nieuw bericht**.
- **2** Selecteer een optie:
	- Selecteer **Naar:** om nieuwe ontvangers in te voeren.
	- Selecteer  $\Omega$  om ontvangers te selecteren in uw lijst met contactpersonen.
- **3** Selecteer een optie:
	- Selecteer **Bericht:** om een nieuw bericht te maken.
	- Selecteer  $\overline{t}$  om een snel tekstbericht te maken.
- **4** Selecteer **Verzend bericht**.

#### <span id="page-9-0"></span>Een bericht beantwoorden

- **1** Selecteer **Berichten**.
- **2** Selecteer een gesprek.
- **3** Selecteer een optie:
	- Selecteer **Typ antwoord** om een nieuw bericht te maken, voer het bericht in en selecteer **OK**.
	- Selecteer **Snel antwoord** om een snel tekstbericht te selecteren.

#### Berichten op sociale media plaatsen

- **1** Selecteer **Berichten** > **Nieuw bericht**.
- **2** Selecteer een optie:
	- Als u een bericht wilt plaatsen op uw Facebook™ account, selecteert u Ei.
	- Als u een bericht wilt plaatsen op uw Twitter™ account, selecteert u  $\boldsymbol{\Sigma}$ .
	- Als u een bericht wilt plaatsen op uw MapShare™ webpagina, selecteert u  $\blacksquare$ .
- **3** Selecteer een optie:
	- Selecteer **Bericht:** om een nieuw bericht te maken.
	- $\cdot$  Selecteer  $\overline{V}$  om een snel tekstbericht te maken.
- **4** Selecteer **Verzend bericht**.

#### Controleren of er berichten z**ij**n

Uw toestel luistert op regelmatige luisterintervallen of er nieuwe berichten zijn. Satellieten kondigen recent verzonden berichten aan en uw toestel ontvangt het bericht in het volgende luisterinterval. De standaardintervalsduur is 10 minuten.

**OPMERKING:** Uw toestel moet zich op het moment van luisteren binnen bereik van een satelliet bevinden om berichten te kunnen ontvangen.

U kunt controle op berichten forceren door handmatig te controleren of er berichten zijn of door een bericht of spoorpunt te verzenden. Tijdens een controle maakt uw toestel verbinding met satellieten en ontvangt het berichten die klaarstonden om naar uw toestel te worden verzonden.

**TIP:** U kunt het luisterinterval aanpassen om de levensduur van de batterijen te verlengen (*[Berichtinstellingen](#page-19-0)*, [pagina 16\)](#page-19-0).

Selecteer **Controle** > **Controleer nu**.

#### Berichtdetails weergeven

- **1** Selecteer **Berichten**.
- **2** Selecteer een gesprek.
- **3** Selecteer een bericht dat O bevat.
- **4** Selecteer  $\equiv$  **> Geef weer op kaart** om op de kaart te zien vanaf welke locatie het bericht is verzonden.

#### Naar een berichtlocatie navigeren

U kunt navigeren naar de locatie van een bericht dat werd verzonden door een ander inReach toestel.

- **1** Selecteer **Berichten**.
- **2** Selecteer een gesprek.
- **3** Selecteer een bericht dat **C** bevat.
- **4** Selecteer **Navigeer**.

#### <span id="page-10-0"></span>Locatiecoördinaten opnemen in een bericht

Als u een bericht stuurt naar een ontvanger die geen internettoegang heeft, kunt u uw locatiecoördinaten in het bericht opnemen.

- **1** Selecteer **Berichten** > **Nieuw bericht**.
- **2** Voer een of meer ontvangers in.
- **3** Voer zo nodig een bericht in.
- **4** Selecteer **O** om uw locatiecoördinaten op te nemen.
- **5** Selecteer **Verzend bericht**.

#### Berichten wissen

- **1** Selecteer **Berichten**.
- **2** Selecteer een gesprek.
- **3** Selecteer > **Verwijder thread**.

## **Contactpersonen**

U kunt contactpersonen op [inreach.garmin.com](http://inreach.garmin.com) toevoegen en met uw toestel synchroniseren. U kunt contactpersonen ook toevoegen op uw toestel, maar die worden niet gesynchroniseerd met [inreach.garmin](http://inreach.garmin.com) [.com](http://inreach.garmin.com) en er wordt geen back-up van gemaakt.

#### Een contactpersoon toevoegen

**OPMERKING:** Een contactpersonen die u toevoegt op uw toestel, wordt niet gesynchroniseerd met [inreach](http://inreach.garmin.com) [.garmin.com](http://inreach.garmin.com) en er wordt geen back-up van gemaakt. Als u de fabrieksinstellingen herstelt, worden de gegevens van die contactpersoon verwijderd.

- **1** Selecteer **Contacten** > **Nieuwe contactpersoon**.
- **2** Selecteer een item dat u wilt bewerken.
- **3** Voer de nieuwe informatie in.

#### Een contactpersoon w**ij**zigen

- **1** Selecteer **Contacten**.
- **2** Selecteer een contactpersoon.
- **3** Selecteer een item dat u wilt bewerken.
- **4** Voer de nieuwe informatie in.

#### Een contactpersoon verw**ij**deren

- **1** Selecteer **Contacten**.
- **2** Selecteer een contactpersoon.
- **3** Selecteer **Wis**.

## SOS

#### **WAARSCHUWING**

<span id="page-11-0"></span>Voordat u de SOS-functie kunt gebruiken, moet u een actief satellietabonnement hebben. Test uw toestel altijd voordat u het buiten gebruikt.

Zorg ervoor dat u vrij zicht op de lucht hebt als u de SOS-functie wilt gebruiken, aangezien deze functie toegang nodig heeft tot de satelliet om goed te werken.

#### *LET OP*

In sommige rechtsgebieden is het gebruik van toestellen voor satellietcommunicatie verboden of gereguleerd. Het is de verantwoordelijkheid van de gebruiker om alle toepasselijke wetten te kennen en volgen in de rechtsgebieden waar het toestel gaat worden gebruikt.

In een noodgeval kunt u met uw inReach toestel contact opnemen met het Garmin Response<sup>®M</sup> centrum, waar u om hulp kunt vragen. Door op de SOS-knop te drukken wordt een bericht verzonden naar het Garmin Response team, dat vervolgens de juiste hulpverleners op de hoogte brengt van uw situatie. Tijdens het noodgeval kunt u communiceren met het Garmin Response team terwijl u wacht op de hulpverleners. U dient de SOS-functie alleen te gebruiken in een werkelijke noodsituatie.

#### Een SOS-reddingsactie initiëren

U kunt een SOS-reddingsactie starten als het toestel is ingeschakeld of uitgeschakeld als het toestel batterijvoeding heeft.

**1** Til het beschermkapje  $\Omega$  van de **SOS**-knop  $\Omega$  omhoog.

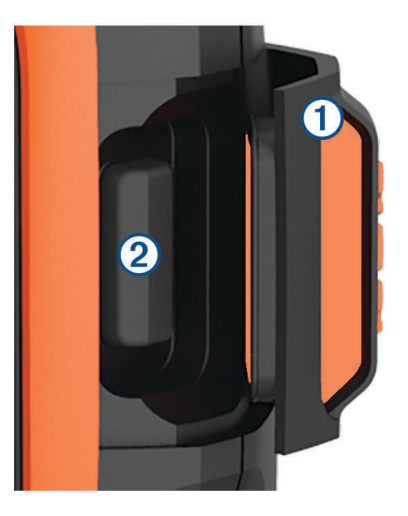

- **2** Houd **SOS** ingedrukt.
- **3** Wacht tot SOS-aftelling begint.
	- Het toestel stuurt een standaardbericht naar de noodhulpdienst met details over uw locatie.
- **4** Beantwoord het bevestigingsbericht van de noodhulpdienst.

Door uw antwoord is de noodhulpdienst ervan op de hoogte dat u tijdens de reddingsactie met hun in contact kunt blijven. Als u niet antwoordt, start de noodhulpdienst nog steeds een reddingsactie.

Gedurende de eerste 10 minuten van de operatie worden elke minuut bijgewerkte locatiegegevens naar de noodhulpdienst gestuurd. Om na de eerste 10 minuten batterijstroom te besparen, wordt elke 10 minuten een bijgewerkte locatie verzonden.

#### <span id="page-12-0"></span>Een aangepast SOS-bericht verzenden

U kunt een SOS-reddingsactie initiëren met een aangepast bericht via de SOS-pagina.

- **1** Selecteer **SOS** > **Noodgeval** > **Schrijf SOS**.
- **2** Selecteer **Bericht:** om een aangepast SOS-bericht op te stellen.
- **3** Selecteer **Verzend bericht**.
- **4** Beantwoord het bevestigingsbericht van de noodhulpdienst.

Door uw antwoord is de noodhulpdienst ervan op de hoogte dat u tijdens de reddingsactie met hun in contact kunt blijven.

Gedurende de eerste 10 minuten van de operatie worden elke minuut bijgewerkte locatiegegevens naar de noodhulpdienst gestuurd. Om de batterij te sparen worden na de eerste 10 minuten minder frequent bijgewerkte locatiegegevens gestuurd, namelijk om de 10 minuten als de locatie verandert, en om de 30 minuten als de locatie niet verandert.

#### Een SOS-noodoproep annuleren

Als u geen hulp meer nodig hebt, kunt u een SOS-noodoproep die naar de noodhulpdienst is gestuurd annuleren.

- **1** Til het beschermkapje op en houd de **SOS**-knop ingedrukt.
- **2** Selecteer **Annuleer**.

Uw toestel verzendt het annuleringsverzoek. Nadat u een bevestigingsbericht van de noodhulpdienst hebt ontvangen, keert het toestel terug in de normale gebruiksstand.

## **Tracking**

Met de functie Tracking wordt uw route vastgelegd. Als u Tracking start, registreert uw toestel uw locatie en wordt de routelijn op de kaart bijgewerkt op het ingestelde vastleginterval. Uw toestel legt spoorpunten vast en verzendt deze via het satellietnetwerk op het opgegeven verzendinterval. U kunt het aantal verzonden spoorpunten bekijken, evenals de resterende opslagruimte en de resterende tijd tot de opslagruimte vol is.

**TIP:** U kunt het vastleginterval en het verzendinterval aanpassen om de levensduur van de batterij te optimaliseren (*[Trackinginstellingen](#page-18-0)*, pagina 15).

**OPMERKING:** Als de opslagruimte vol is, worden oudere spoorpunten overschreven en wordt er een minder gedetailleerde routelijn bewaard.

#### De functie Tracking starten

**1** Selecteer **Volgen** > **Start**.

**2** Selecteer zo nodig **Deel** om een mededeling te verzenden dat u aan uw reis bent begonnen.

Op uw MapShare webpagina worden uw routelijn en spoorpunten weergegeven, zodat vrienden en familie uw reis kunnen volgen.

#### De functie Tracking stoppen

Selecteer **Volgen** > **Stop**.

## **Navigatie**

#### <span id="page-13-0"></span>GPS-satellietsignalen ontvangen

Voordat u GPS-navigatiefuncties kunt gebruiken, moet u satellietsignalen ontvangen.

Wanneer u uw navigatietoestel inschakelt, moet de GPS-ontvanger gegevens van de satellieten verzamelen en de actuele locatie bepalen. De tijd die nodig is om satellietsignalen te ontvangen verschilt op basis van diverse factoren, waaronder hoe ver u bent verwijderd van de plek waar u uw navigatietoestel voor het laatst hebt gebruikt, of u vrij zicht op de lucht hebt, en wanneer u uw navigatietoestel voor het laatst hebt gebruikt. De eerste keer dat u uw navigatietoestel inschakelt, kan het enkele minuten duren voordat u satellietsignalen ontvangt.

- **1** Het toestel inschakelen.
- **2** Wacht terwijl het toestel satellieten zoekt.

Het kan tot 60 seconden duren voordat u satellietsignalen ontvangt.

**3** Ga zo nodig buiten staan, in de open lucht, uit de buurt van hoge gebouwen en bomen.

#### **Routes**

Een route bestaat uit een serie locaties op weg naar uw eindbestemming. U kunt routes maken en opslaan op [inreach.garmin.com.](http://inreach.garmin.com)

#### Een opgeslagen route navigeren

Als u begint met navigeren, wordt uw MapShare webpagina bijgewerkt en kunnen uw vrienden en familieleden de route die u volgt bekijken.

- **1** Selecteer **Routes**.
- **2** Selecteer een route.
- **3** Selecteer **Navigeer**.

#### Een route weergeven op de kaart

- **1** Selecteer **Routes**.
- **2** Selecteer een route.
- **3** Selecteer > **Geef weer op kaart**.

#### Een route omkeren

U kunt de begin- en eindpunten van uw route omwisselen om de route in omgekeerde richting te volgen.

- **1** Selecteer **Routes**.
- **2** Selecteer een route.
- **3** Selecteer > **Keer route om**.

#### Een route verw**ij**deren

- **1** Selecteer **Routes**.
- **2** Selecteer een route.
- $3$  Selecteer  $\blacksquare$  > Wis.

#### Via-punten

Via-punten zijn locaties die u vastlegt en in het toestel opslaat. Met via-punten kunt u markeren waar u bent, waar u naartoe gaat of waar u bent geweest. Wanneer u een via-punt maakt of wijzigt, wordt uw MapShare webpagina bijgewerkt.

#### <span id="page-14-0"></span>Een via-punt maken

U kunt uw huidige locatie als via-punt opslaan.

- **1** Selecteer **Via-punt.** > **Nieuw via-punt**.
- **2** Bewerk zo nodig de via-puntgegevens.

#### Naar een via-punt navigeren

- **1** Selecteer **Via-punt.**.
- **2** Selecteer een via-punt.
- **3** Selecteer **Navigeer**.

#### Een via-punt bewerken

- **1** Selecteer **Via-punt.**.
- **2** Selecteer een via-punt.
- **3** Selecteer een item om te bewerken, bijvoorbeeld de naam.
- **4** Voer de nieuwe informatie in.

#### Een via-punt op de kaart weergeven

- **1** Selecteer **Via-punt.**.
- **2** Selecteer een via-punt.
- **3** Selecteer  $\equiv$  > Geef weer op kaart.

#### Een via-punt verw**ij**deren

- **1** Selecteer **Via-punt.**.
- **2** Selecteer een via-punt.
- $3$  Selecteer  $\blacksquare$  > Wis.

#### Kaart

Op de kaartpagina worden uw locatie, verzonden en ontvangen berichten, via-punten en een gekleurde routelijn die uw spoorpunten verbindt weergegeven. Op de inReach Explorer®+ kaart worden straten, nuttige punten en topografische informatie weergegeven.

U kunt de informatie die op de kaart wordt weergegeven aanpassen (*[Kaartinstellingen](#page-18-0)*, pagina 15).

#### Navigeren met de kaart

**OPMERKING:** Uw toestel gebruikt directe routes en maakt geen routes op wegen.

- **1** Begin met navigeren naar een bestemming.
- **2** Selecteer **Kaart**.

geeft uw positie op de kaart aan. Uw route wordt aangegeven met een gekleurde lijn.

- **3** Voer een van de volgende handelingen uit:
	- Selecteer  $\widehat{\mathbb{C}}$  om verschillende gebieden weer te geven.
	- Selecteer  $\blacksquare$  en  $\blacksquare$  om in en uit te zoomen op de kaart.

#### Een referentiepunt verzenden

U kunt een bericht verzenden waarin u een referentiepunt hebt opgenomen met gegevens over een andere locatie. Deze functie komt van pas als u iemand op die locatie wilt ontmoeten.

- **1** Selecteer **Kaart**.
- **2** Selecteer een locatie op de kaart.
- **3** Selecteer **Verzend referentiepunt** > **Ga door**.
- **4** Voer uw ontvangers en bericht in.

#### <span id="page-15-0"></span>Reisinformatie

De weergegeven reisinformatie omvat uw reistijd, de tijd dat u onderweg bent, maximumsnelheid, gemiddelde snelheid, reisafstand en afstandsmeter.

#### De reisinformatie opnieuw instellen

Actualiseer de reisinformatie door deze te herstellen voordat u op reis gaat.

- **1** Selecteer **Ritinfo** > **Herstel**.
- **2** Selecteer een optie:
	- Selecteer **Herstel Trip** om reisinformatie, zoals tijden, afstand en snelheden, te wissen.
	- Selecteer **Herstel alles** om reisinformatie te wissen en de afstandsmeter op nul te stellen.

#### Kompas

In trackingmodus en navigatiemodus verschillen de functies en weergave van het kompas.

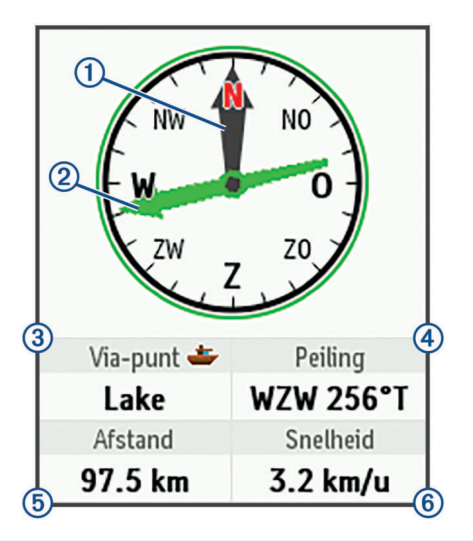

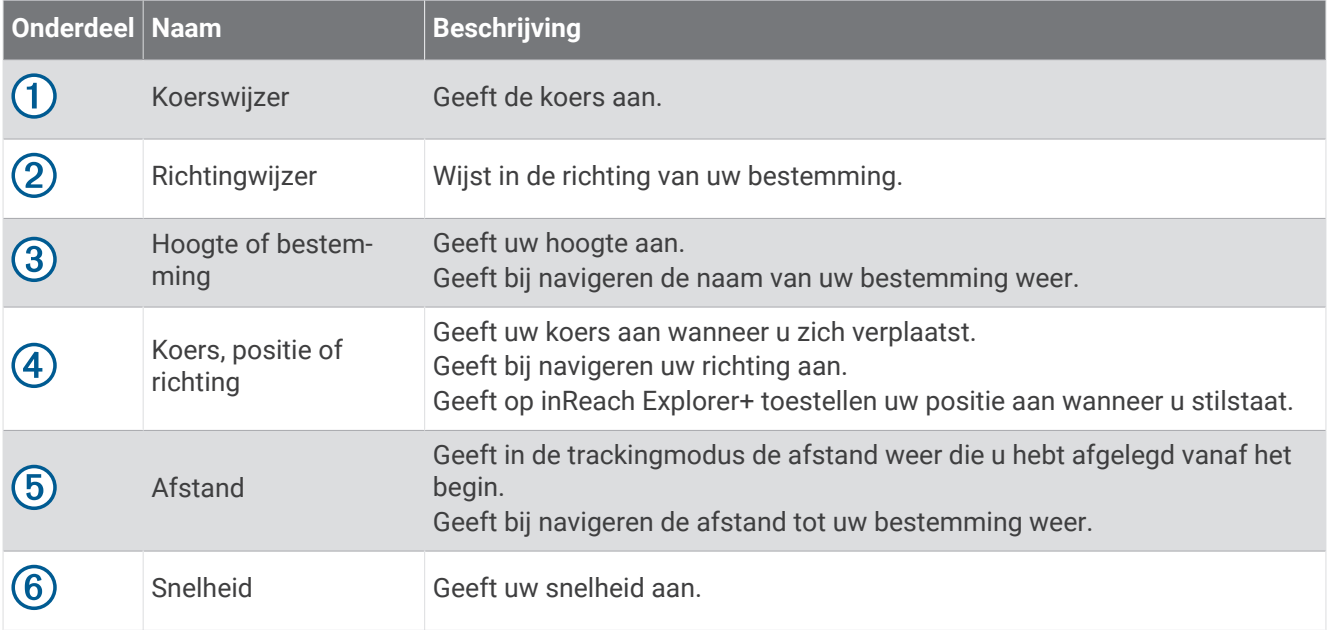

#### <span id="page-16-0"></span>Navigeren met het kompas

- **1** Begin met navigeren naar een bestemming. **OPMERKING:** Als u begint met navigeren, kunnen uw vrienden en familieleden uw voortgang volgen en uw bestemming zien op uw MapShare webpagina.
- **2** Selecteer **Kompas**.
- **3** Pas uw richting aan tot de koerswijzer en richtingwijzer samenvallen en blijf u in die richting voortbewegen naar uw bestemming.

#### Stoppen met navigeren

Selecteer **Kompas** >  $\leq$  > Stop navigeren.

#### Locatie

U kunt uw huidige GPS-locatie, snelheid, koers, hoogte en nauwkeurigheid weergeven. U kunt op de locatiepagina ook een bericht verzenden met uw locatiegegevens.

#### Uw huidige locatie weergeven en delen

- **1** Selecteer **Locatie** om uw GPS-locatiegegevens weer te geven.
- **2** Selecteer indien gewenst **Deel locatie** om een bericht met uw locatiegegevens te verzenden.

## **Weer**

Uw inReach toestel kan een bericht verzenden waarin u een basis-, premium- of scheepvaartweersvoorspelling aanvraagt. U kunt weersvoorspellingen krijgen op basis van uw huidige locatie, een via-punt of GPS-coördinaten. Aan weersvoorspellingen zijn kosten voor het gebruik van mobiele gegevens verbonden. Ga voor meer informatie naar [inreach.garmin.com](http://inreach.garmin.com).

#### Een weerlocatie toevoegen

- **1** Selecteer **Weer** > **Nieuwe locatie**.
- **2** Selecteer een optie:
	- Selecteer **Gebruik mijn locatie**.
	- Selecteer **Voer coördinaten handm. in**.
	- Selecteer **Selecteer een via-punt**.

#### Een weersvoorspelling aanvragen

- **1** Selecteer **Weer**.
- **2** Selecteer een locatie.
- **3** Selecteer zo nodig **Weer** > **Type weersvoors.** en kies vervolgens een **Basis** of **Premium**weersvoorspelling.
- **4** Selecteer zo nodig **Maritiem** > **Maritiem** > **Ingeschakeld** om een scheepvaartweersvoorspelling te ontvangen. **OPMERKING:** Voor locaties uit de kust of in een groot watergebied, kunt u het beste een scheepvaartweersvoorspelling aanvragen.
- **5** Selecteer **Weersvoorsp.**.

#### Een weersvoorspelling b**ij**werken

- **1** Selecteer locatie met een verouderde weersvoorspelling.
- **2** Wijzig zo nodig het type weersvoorspelling.
- **3** Selecteer **Werk bij**.

#### <span id="page-17-0"></span>Weerlocatiegegevens w**ij**zigen

- **1** Selecteer **Weer**.
- **2** Selecteer een weerlocatie.
- **3** Selecteer $\equiv$
- **4** Selecteer een item om te bewerken, bijvoorbeeld de naam.
- **5** Voer de nieuwe informatie in.

#### Een weerlocatie verw**ij**deren

- **1** Selecteer **Weer**.
- **2** Selecteer een weerlocatie.
- $3$  Selecteer  $\blacksquare$  > Wis.

## Gegevensgebruik en geschiedenis

#### Gegevensgebruik inzien

U kunt de gegevens van uw abonnement en het aantal berichten, vooraf ingestelde berichten en spoorpunten dat u in de huidige factuurperiode hebt verzonden inzien. Aan het begin van elke factuurperiode wordt de gegevensgebruiksteller automatisch gereset.

Selecteer **Datagebr.**.

#### De gegevensgebruiksteller opnieuw instellen

Als u een professionele klant bent, kunt u de gegevensgebruiksteller opnieuw instellen om uw gegevensgebruik in de gaten te houden.

Selecteer **Datagebr.** > **Stel teller opnieuw in**.

#### Gegevensgeschiedenis weergeven

U kunt de geschiedenis van de door uw toestel verzonden berichten en spoorpunten weergeven.

- **1** Selecteer **History**.
- **2** Selecteer een dag.
- **3** Selecteer een record.
- **4** Selecteer  $\equiv$  > Geef weer op kaart om uw geschiedenis op de kaart te weergeven.

#### Navigeren naar een geschiedenisitem

- **1** Selecteer **Geschied.**.
- **2** Selecteer een dag.
- **3** Selecteer een record.
- **4** Selecteer **Navigeer**.

#### Een geschiedenisitem markeren als via-punt

- **1** Selecteer **History**.
- **2** Selecteer een dag.
- **3** Selecteer een record.
- **4** Selecteer > **Markeer via-punt**.

#### Gegevensgeschiedenis verw**ij**deren

- **1** Selecteer **Geschied.**.
- **2** Selecteer een dag.
- **3** Selecteer **Wis**.

## Het toestel aanpassen

#### <span id="page-18-0"></span>Scherminstellingen

#### Selecteer **Instellingen** > **Scherm**.

**Auto schermvergrendeling**: Hiermee stelt u in dat de knoppen bij een time-out van de schermverlichting automatisch worden vergrendeld, zodat ze niet per ongeluk kunnen worden ingedrukt (*[De knoppen](#page-22-0)  [vergrendelen en ontgrendelen](#page-22-0)*, pagina 19).

**Kleurenschema**: Hiermee kunt u lichte of donkere kleuren instellen voor de schermweergave.

**Helderheid**: Hiermee kunt u de helderheid van de schermverlichting instellen. Als u de optie Automatisch inschakelt, stelt het toestel de helderheid van de schermverlichting automatisch af op het omgevingslicht.

**Time-out**: Hiermee kunt u de tijdsduur instellen voordat de schermverlichting wordt uitgeschakeld.

**Altijd aan met ext voed.**: Hiermee stelt u de voedingsmodus in als de externe voeding is aangesloten.

#### De helderheid van de schermverlichting aanpassen

- **1** Selecteer  $(\cdot)$ .
- 2 Selecteer  $\blacktriangleleft$  of  $\blacktriangleright$ .

#### Kaartinstellingen

#### Selecteer **Instellingen** > **Kaart**.

**Oriëntatie**: Hiermee stelt u in hoe de kaart wordt weergegeven op de pagina. Selecteer Noord boven om het noorden boven aan de pagina weer te geven. Selecteer Boven om uw huidige reisrichting boven aan de pagina weer te geven.

**Schaal**: Hiermee stelt u de schaal van de kaart in op afstand of ratio.

**Filter**: Hiermee stelt u in hoeveel historische gegevens op de kaart worden weergegeven.

**Toon berichten**: Hiermee stelt u in dat berichten op de kaart worden weergegeven.

**Toon spoorpunten**: Hiermee stelt u in dat spoorpunten op de kaart worden weergegeven.

**Voeg spoor toe**: Hiermee stelt u in dat de routelijn op de kaart wordt weergegeven.

**Spoorlijnkleur**: Hiermee wijzigt u de kleur van de routelijn op de kaart.

#### Trackinginstellingen

#### Selecteer **Instellingen** > **Volgen**.

- **Verzendinterval**: Hiermee stelt u de frequentie in waarop het toestel een spoorpunt vastlegt en via het satellietnetwerk verzendt, wanneer u zich verplaatst. Als u een professionele klant bent met een abonnement op bytebasis, kunt u het verzendinterval opgeven wanneer u stilstaat.
- **Vastleginterval**: Hiermee stelt u de frequentie in waarop het toestel uw locatie opslaat en de routelijn op de kaart bijwerkt.
- **Uitgebreid volgen**: Hiermee stelt u in dat het toestel tussen spoorpunten in slaapstand gaat om de batterij te sparen. In de slaapstand worden Bluetooth draadloze technologie, gedetailleerde routelijnen en controleren op berichten uitgeschakeld.
- **Bevestiging voor MapShare**: Hiermee stelt u in dat het toestel u bij het starten van de trackingfunctie vraagt om een bericht te verzenden met uw MapShare koppeling.
- **Auto Koers**: Hiermee stelt u in dat de trackingfunctie automatisch wordt gestart wanneer u het toestel inschakelt.
- **Burstdetectie**: Hiermee stelt u in dat het toestel tijdens het tracken een gedetailleerde routelijn maakt en verzendt om uw locatie zo gedetailleerd mogelijk aan te geven. U kunt het aantal te gebruiken gegevens instellen, zodat het toestel zo veel mogelijk spoorpunten maakt. Deze instelling is alleen beschikbaar voor professionele klanten met een abonnement op bytebasis.

#### <span id="page-19-0"></span>Bluetooth instellingen

#### Selecteer **Instellingen** > **Bluetooth**.

**Ingeschakeld**: Hiermee schakelt u Bluetooth draadloze technologie in.

- **Koppel toestel**: Hiermee koppelt u uw toestel met een compatibel mobiel toestel met Bluetooth functionaliteit. Deze instelling maakt het mogelijk om Bluetooth connected functies te gebruiken via de Earthmate app.
- **Verbonden**: Hiermee kunt u de huidige Bluetooth verbindingsstatus weergeven en een gekoppeld toestel verwijderen.

#### Kompas- en hoogtemeterinstellingen

Het inReach Explorer+ toestel is al gekalibreerd in de fabriek en de hoogtemeter maakt standaard gebruik van automatische kalibratie.

#### Het kompas kalibreren

#### *LET OP*

Kalibreer het elektronische kompas buiten. Zorg dat u zich niet in de buurt bevindt van objecten die invloed uitoefenen op magnetische velden, zoals voertuigen, gebouwen of elektriciteitskabels.

Als uw kompas niet goed werkt, bijvoorbeeld nadat u lange afstanden hebt afgelegd of na extreme temperatuurveranderingen, kunt u het handmatig kalibreren.

- **1** Selecteer **Instellingen** > **Kompas en hoogtemeter** > **Kalibreer kompas**.
- **2** Volg de instructies op het scherm.

#### De barometrische hoogtemeter kalibreren

U kunt de barometrische hoogtemeter handmatig kalibreren als de juiste hoogte of barometerdruk u bekend is.

- **1** Selecteer **Instellingen** > **Kompas en hoogtemeter** > **Hoogtemeter auto kalibr.** > **Uit**.
- **2** Selecteer **Kalibreer hoogtemeter** > **Methode**.
- **3** Selecteer een optie:
	- Selecteer **Bekende hoogte** > **Kalibreer** en voer de hoogte in.
	- Selecteer **Bekende druk** > **Kalibreer** en voer de druk in.
	- Selecteer **GPS-hoogte** > **Kalibreer**.
- **4** Selecteer **Kalibreer**.

#### Berichtinstellingen

#### Selecteer **Instellingen** > **Berichten**.

**Luisterinterval**: Hiermee kunt u de frequentie instellen waarop het toestel luistert of er nieuwe berichten zijn.

- **Bel tot gelezen**: Hiermee stelt u in dat het toestel een beltoon geeft totdat u een nieuw bericht hebt gelezen. Deze functie komt van pas in een rumoerige omgeving.
- **Aanpasbare mailcontrole**: Als deze instelling is ingeschakeld, luistert het toestel tien minuten lang vaker of er antwoord is op een verzonden bericht. Als de ontvanger snel antwoordt, kunt u het antwoord al ontvangen vóór het volgende geplande luisterinterval. Deze instelling is alleen beschikbaar voor professionele klanten.

#### <span id="page-20-0"></span>Geluidsinstellingen

#### Selecteer **Instellingen** > **Geluiden**.

**Demp alles**: Hiermee dempt u alle toesteltonen.

**Volume**: Hier kunt u het volumeniveau van het toestel instellen.

- **Bericht ontvangen**: Hiermee kunt u het geluidssignaal instellen dat het toestel geeft wanneer een bericht ontvangen is.
- **Bericht verzonden**: Hier kunt u het geluidssignaal instellen dat het toestel geeft wanneer u een bericht hebt verzonden.
- **Kritieke waarschuwing**: Hier stelt u het geluidssignaal in dat het toestel geeft om u te attenderen op een kritieke waarschuwing.

**Voeding uit**: Hier stelt u het geluidssignaal in dat het toestel geeft bij uitschakeling.

### T**ij**dinstellingen

#### Selecteer **Instellingen** > **Tijd**.

**Tijdweergave**: Hiermee stelt u de 12- of 24-uursklok in.

**Zone**: Hiermee stelt u de tijdzone voor het toestel in.

**Zomertijd**: Hiermee kunt u zomertijd instellen op het toestel.

#### Eenheden instellen

**OPMERKING:** Wijzig de notatie van positiecoördinaten of het coördinatensysteem op basis van kaartdatum alleen als u een kaart gebruikt die een andere positienotatie voorschrijft.

#### Selecteer **Instellingen** > **Eenheden**.

**Coördinaten**: Hiermee stelt u de notatie in voor geografische positiecoördinaten.

**Datum**: Hiermee stelt u het coördinatenssysteem in dat de kaart gebruikt.

**Maateenheden**: Hiermee stelt u de maateenheid voor afstand in.

**Temperatuur**: Stelt de maateenheid voor temperatuur in op Fahrenheit (°F) of Celsius (°C).

**Druk**: Hiermee stelt u de drukeenheden in.

**Peiling**: Hiermee stelt u de noordreferentie van het kompas in op het ware noorden of het magnetische noorden.

#### Instellingen externe voeding

#### Selecteer **Instellingen** > **Externe voeding**.

**Automatisch aan**: Schakelt het toestel automatisch in als het is aangesloten op een externe voeding. **Automatisch uit**: Schakelt het toestel automatisch uit als het niet is aangesloten op een externe voeding.

#### De taal van het toestel w**ij**zigen

- **1** Selecteer **Instellingen** > **Taal voor tekst**.
- **2** Selecteer een taal.

#### Informatie over de eigenaar toevoegen

U kunt informatie over de eigenaar toevoegen die wordt weergegeven als u het toestel inschakelt.

- **1** Selecteer **Instellingen** > **Eigenaar-info**.
- **2** Selecteer *I*, voer uw informatie in en selecteer OK.
- **3** Selecteer **Toon info bij opstarten**.

## **Toestelinformatie**

#### <span id="page-21-0"></span>Ondersteuning en updates

Ga naar [inreach.garmin.com](http://inreach.garmin.com) om snel toegang te krijgen tot deze services voor inReach toestellen.

- Productregistratie
- Firmware-updates
- Kaartdownloads en -updates
- Gegevens uploaden en uw toestel synchroniseren met uw account

#### De karab**ij**nhaakclip bevestigen

**1** Plaats de karabijnhaakclip  $\overline{1}$  in de sleuven op de behuizing  $\overline{2}$  van het toestel.

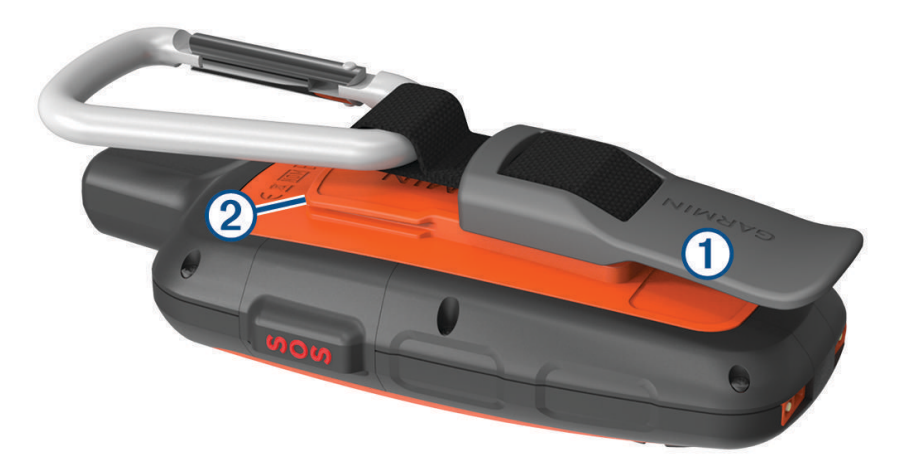

**2** Schuif de karabijnhaakclip omhoog totdat deze vastklikt.

#### De karab**ij**nhaakclip verw**ij**deren

Til de onderkant van de karabijnhaakclip omhoog en schuif de karabijnhaakclip van de behuizing af.

#### Een draagkoord bevestigen

**1** Haal de lus van het draagkoord door de gleuf in het toestel.

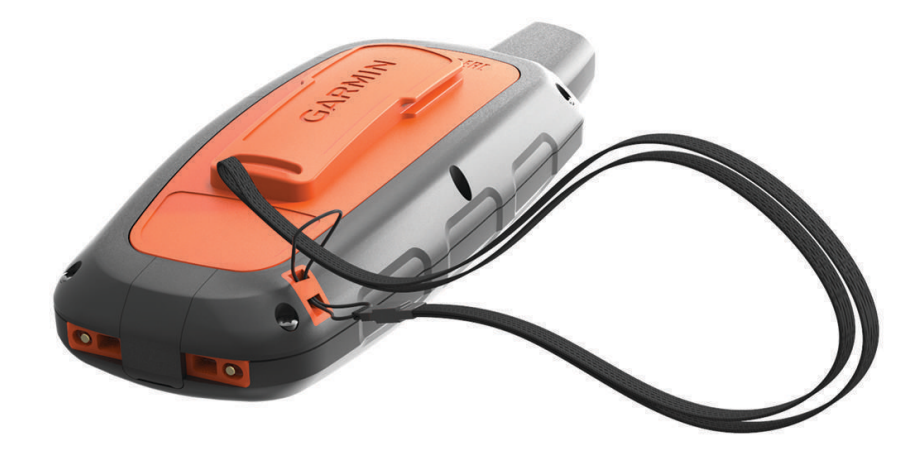

- **2** Steek het andere uiteinde van het draagkoord door de lus en trek deze strak.
- **3** Bevestig het draagkoord tijdens een activiteit zo nodig aan uw kleding of rugzak.

#### <span id="page-22-0"></span>De knoppen vergrendelen en ontgrendelen

U kunt de knoppen vergrendelen om te voorkomen dat iemand per ongeluk de knoppen indrukt.

- **1** Selecteer  $\binom{1}{1}$  > **Vergrendel scherm.**
- **2** Selecteer ( $\sqrt{ }$ ) > **Ontgrendel** om de knoppen te ontgrendelen.

#### Toestelonderhoud

#### *LET OP*

Gebruik geen chemische reinigingsmiddelen, oplosmiddelen en insectenwerende middelen die plastic onderdelen en oppervlakken kunnen beschadigen.

Bewaar het toestel niet op een plaats waar het langdurig aan extreme temperaturen kan worden blootgesteld omdat dit onherstelbare schade kan veroorzaken.

Het toestel is waterbestendig volgens IEC-standaard 60529 IPX7. Het toestel is bestand tegen abusievelijk onderdompelen in water tot één meter diep, gedurende maximaal dertig minuten. Als u het toestel langer onder water houdt, kan schade het gevolg zijn. Na onderdompeling moet u het toestel voorzichtig afdrogen en laten opdrogen voordat u het opnieuw gaat gebruiken of oplaadt.

Spoel het toestel na gebruik in chloor- of zout water goed uit met zoet water.

#### Het toestel schoonmaken

#### *LET OP*

Ook een klein beetje zweet of vocht kan corrosie van de elektrische contactpunten veroorzaken als het toestel is aangesloten op een oplader. Corrosie kan opladen en gegevensoverdracht blokkeren.

- **1** Veeg het toestel schoon met een doek die is bevochtigd met een mild schoonmaakmiddel.
- **2** Veeg de behuizing vervolgens droog.

Laat het toestel na reiniging helemaal drogen.

#### Problemen oplossen

#### Levensduur van de batter**ij**en maximaliseren

- Schakel de instelling **Uitgebreid volgen** in (*[Trackinginstellingen](#page-18-0)*, pagina 15).
- Schakel de instelling **Automatisch** helderheid schermverlichting in of beperk de time-out van de schermverlichting (*[Scherminstellingen](#page-18-0)*, pagina 15).
- Verkort de instelling **Luisterinterval** van berichten (*[Berichtinstellingen](#page-19-0)*, pagina 16).
- Verlaag de waarde van de trackinstellingen **Vastleginterval** en **Verzendinterval** (*[Trackinginstellingen](#page-18-0)*, [pagina 15\)](#page-18-0).
- Schakel Bluetooth draadloze technologie (*[Bluetooth instellingen](#page-19-0)*, pagina 16).

#### Het toestel herstellen

Als het toestel niet meer reageert, moet u het mogelijk herstellen. Uw gegevens en instellingen worden dan niet gewist.

- **1** Houd  $\mathbf{\times}$  en  $\mathbf{\cdot}$  ingedrukt tot het toestel is uitgeschakeld.
- **2** Houd  $\binom{1}{2}$  ingedrukt om het toestel in te schakelen.

#### Alle standaardinstellingen herstellen

U kunt alle fabrieksinstellingen van het toestel herstellen.

Selecteer **Instellingen** > **Herstelopties** > **Herstel fabrieksinstel.**.

#### <span id="page-23-0"></span>Toestelgegevens weergeven

U kunt het IMEI-nummer, de firmwareversie, informatie over wet- en regelgeving, licentieovereenkomst en andere toestelinformatie weergeven.

Selecteer **Instellingen** > **Dit toestel**.

#### **Specificaties**

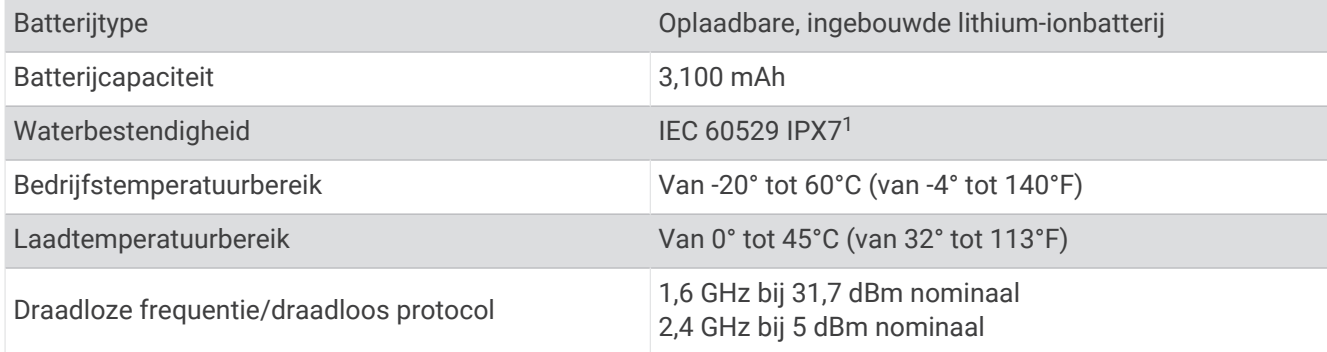

#### Batter**ij**gegevens

De werkelijke levensduur van de batterij hang af van uw toestelinstellingen, zoals het interval voor het vastleggen van spoorpunten en het luisterinterval bij de controle op nieuwe berichten.

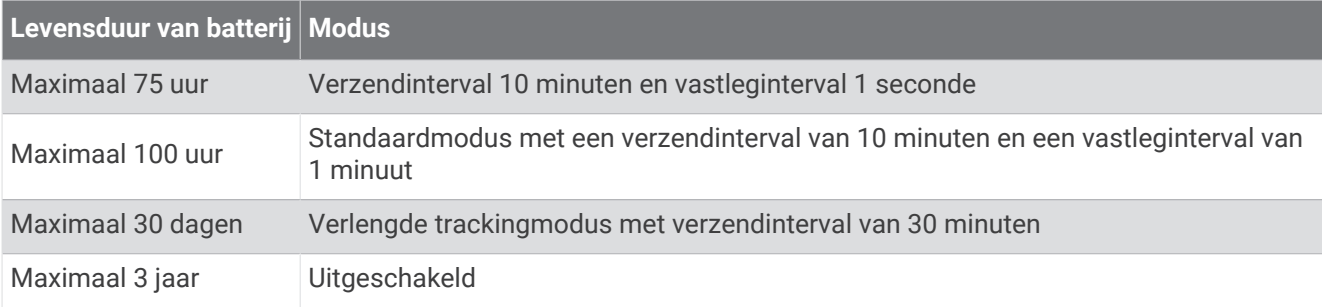

<sup>1</sup> \*Het toestel is bestand tegen incidentele blootstelling aan water tot een diepte van 1 meter gedurende maximaal 30 minuten. Ga voor meer informatie naar [www.garmin.com/waterrating](http://www.garmin.com/waterrating).

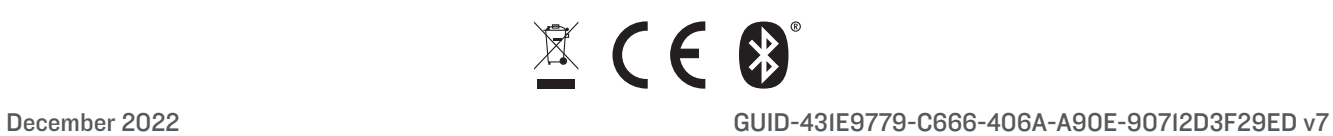